# Table of Contents

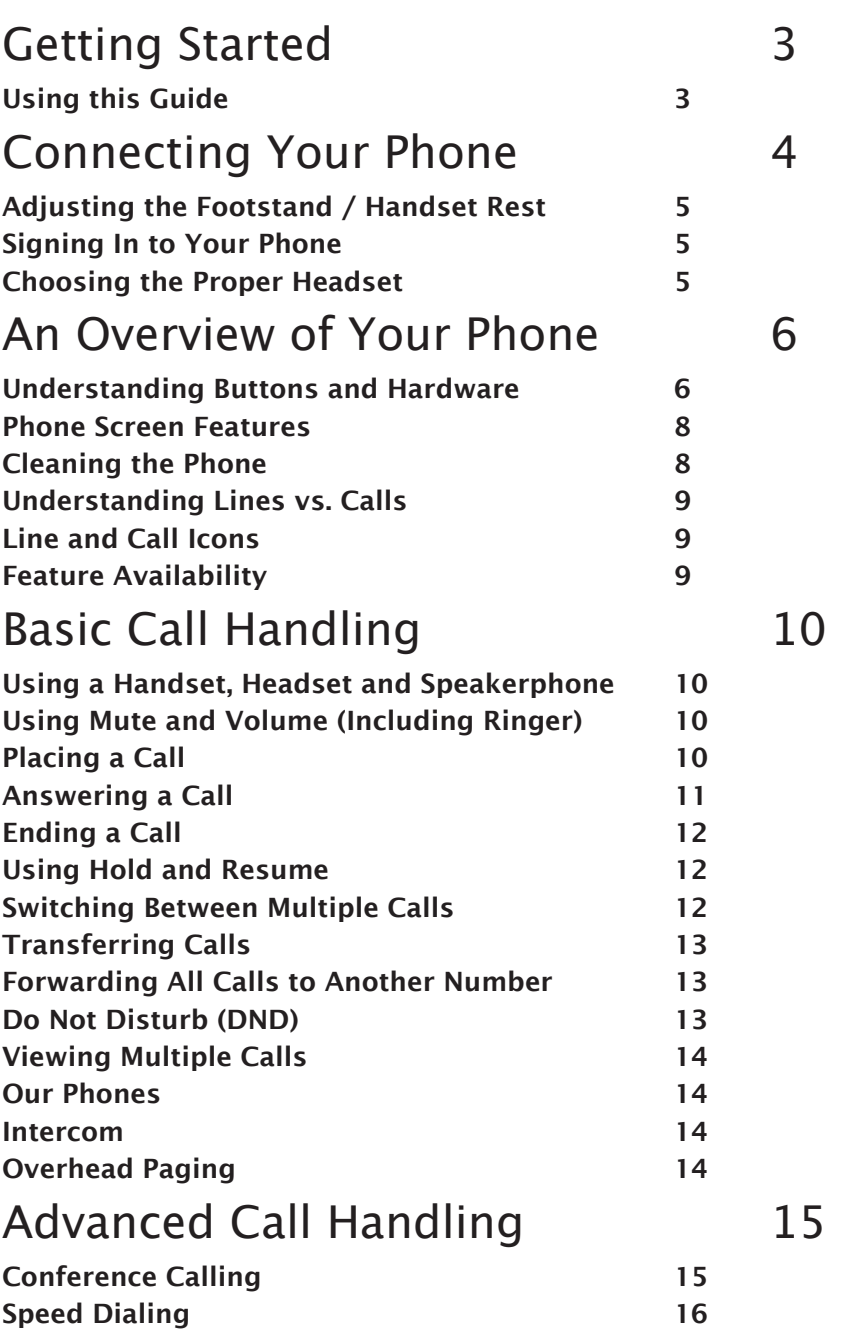

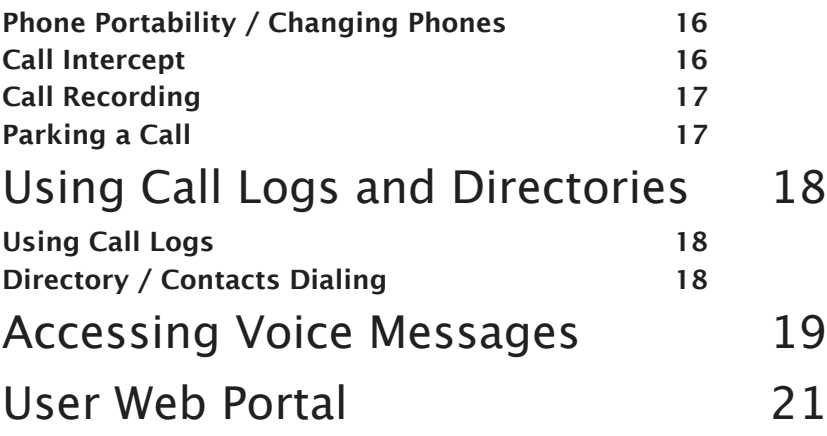

# Getting Started

### Using this Guide

This guide provides you with an overview of the features available on your phone. You can read it completely for a solid understanding of your phone's capabilities, or refer to the table below for pointers to commonly used sections.

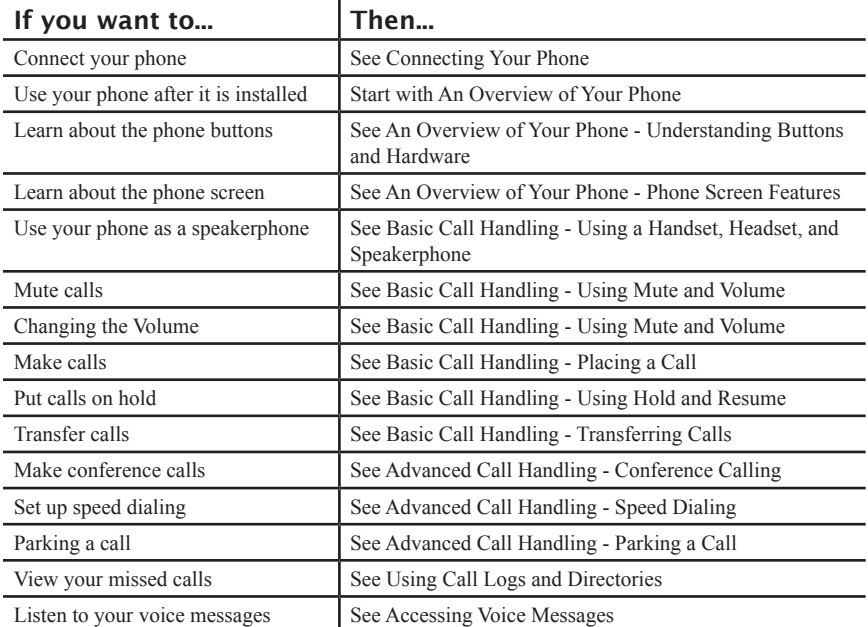

# Connecting Your Phone

Typically, your service provider will setup each phone to connect to the corporate IP telephony network. If that is not the case, refer to the graphic and table below to connect your phone.

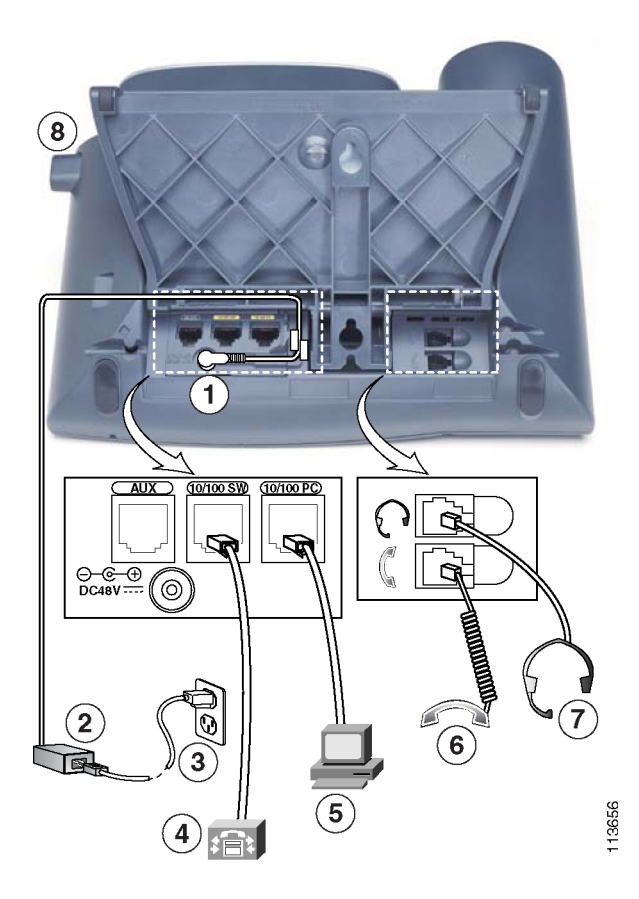

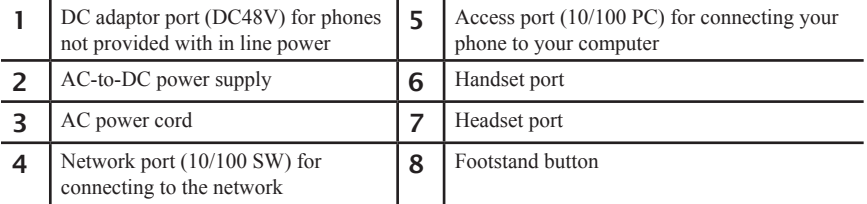

### Adjusting the Footstand / Handset Rest

Footstand - To change the angle at which your phone sits on your desktop, adjust the footstand while pressing the footstand button.

Handset Rest - When you connect your phone, you might want to adjust the handset rest to ensure that the receiver will not slip out of the cradle. See the table below for instructions.

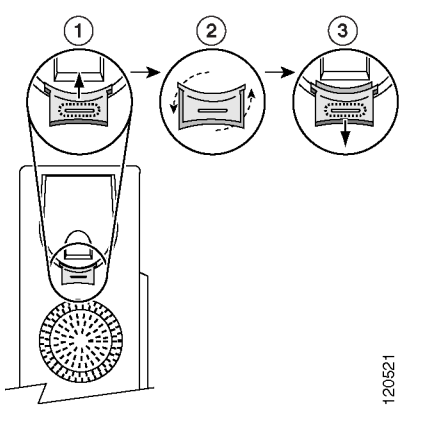

| Set the handset aside and pull the square plastic tab from the handset rest. |
|------------------------------------------------------------------------------|
| 2   Rotate the tab 180 degrees.                                              |

<sup>3</sup> Slide the tab back into the handset rest. An extension protrudes from the top of the rotated tab. Return the handset to the handset rest.

### Signing In to Your Phone

After your phone is connected to the network, your phone may require login information prior to allowing you to make or receive calls. If this is the case, your phone will display "Log In" on the second line of the screen of the phone. To log in to your phone, use the numeric keypad to enter your 10-digit phone number, User ID, or global extension number as provided by your service provider in the UID/Phone# field. Then, use the teal colored scroll button to move the blinking cursor to the PIN Code field. Do this by pressing the lower (down) half of the up-down scroll button. Then, enter your PIN Code as provided by your system administrator. Unless you have been otherwise notified, your PIN Code is often the last 4 digits of your phone number or extension. After you have entered your all information press [Submit].

Your phone will then start the log in process.

#### Choosing the Proper Headset

Your phone system supports a number of third party headsets. Users are advised to test a variety of headsets for performance for a few days prior to purchasing and deploying large numbers of a given headset.

# An Overview of Your Phone

Your Cisco 7960G or 7940G is a full-feature telephone that provides voice communication over the same data network that your computer uses, allowing you to place and receive phone calls, put calls on hold, transfer calls, make conference calls, and so on.

#### Understanding Buttons and Hardware

You can use the illustrations below to identify buttons and hardware on your phone.

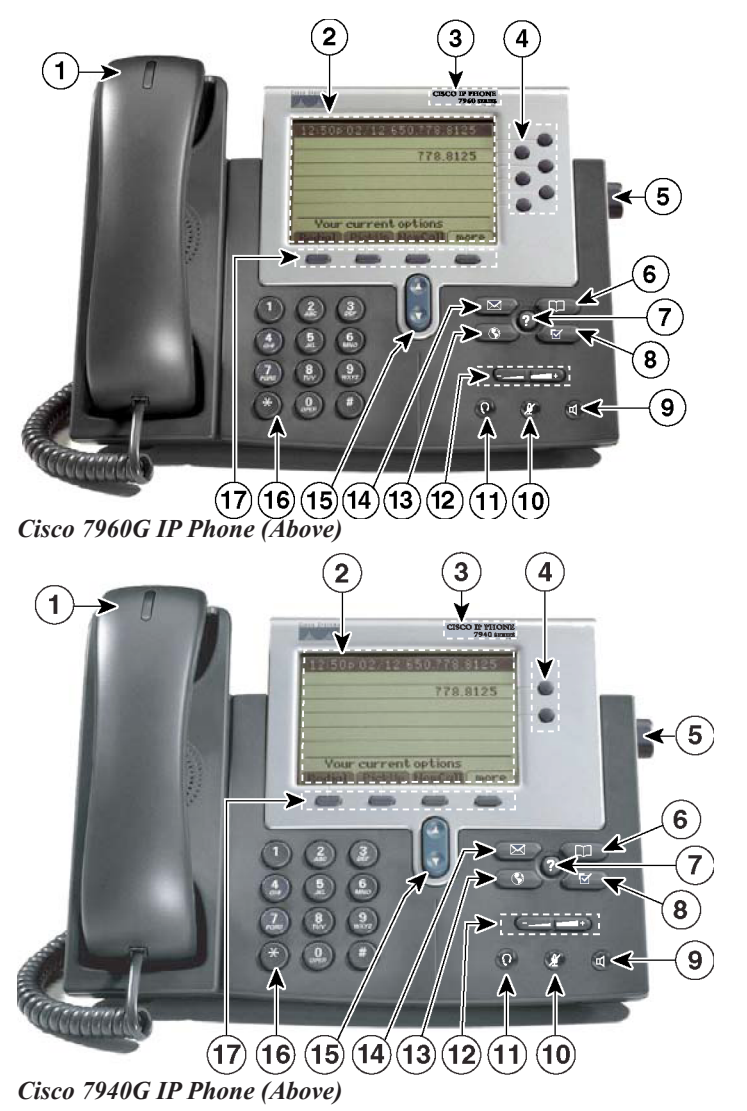

![](_page_6_Picture_210.jpeg)

![](_page_7_Picture_110.jpeg)

For purposes of illustrating a soft key in this manual it will be represented in [ ]. For example if the instructions state press [Hold] it means to press the button directly below the hold soft key on the screen to perform stated action. Sometimes you will have to press [more] to see the referenced soft key.

#### Phone Screen Features

This is what your main phone screen might look like with an active call.

![](_page_7_Figure_4.jpeg)

![](_page_7_Picture_111.jpeg)

#### Cleaning the Phone

Gently wipe the phone screen, handset, and other areas of the phone with a soft, dry cloth. Do not use any liquids or powders on the phone. Using anything other than a soft, dry cloth can contaminate phone components and cause failures.

### Understanding Lines vs. Calls

To avoid confusion about lines and calls, refer to these descriptions:

Lines - Each phone has one "Line" associated with it. This "Line" is associated with your extension number or your direct dial phone number. For purposes of this documentation, this is a single "Line", but is capable of handling multiple phone conversations at any one time.

Calls - Each line can support multiple calls. By default, your phone supports six connected calls per line, but your system administrator can adjust this number according to your needs. Only one call can be active at any time—unless you are in a conference call.

#### Line and Call Icons

Your phone displays icons to help you determine the line and call state.

![](_page_8_Picture_103.jpeg)

#### Feature Availability

The operation of your phone system and the features available may vary, depending upon the feature set chosen by your company and how the administrator has configured your phone system. Therefore, some of the features included in this guide might not be available to you or may work differently on your phone system. Contact your IT administrator or your service provider's technical support for any questions regarding feature availability.

# Basic Call Handling

Basic call-handling tasks can be managed with a range of features and services. Feature availability can vary; see your IT administrator or contact your service provider's technical support staff for more information.

#### Using a Handset, Headset and Speakerphone

When talking on your phone you have three different options for communicating:

Handset - The handset works like a typical handset for any phone. Pick up the handset to make or receive a call.

Headset - The headset feature allows a user to make and receive calls without having to pick up the handset. To activate the headset press  $\mathbb{C}$  and the headset indicator light will be green when on. To deactivate the headset press the button again and the light will go off. Picking up the handset will also disable the headset mode. Remember headsets can perform differently for different phones and situations. Users are advised to test a variety of headsets for performance for a few days prior to purchasing and deploying large numbers of a given headset.

Speakerphone - The speakerphone allows you to make and receive calls using the speaker located underneath the handset. Simply press the  $\bigoplus$  and the speaker is activated. You may answer and end calls quickly with this button. To switch from the handset to the speaker while on a call press the speaker button first then simply place the handset on the cradle.

## Using Mute and Volume (Including Ringer)

Mute - With Mute enabled, you can hear other parties on a call but they cannot hear you. You can use Mute in conjunction with the handset, speakerphone, or a headset. You can toggle Mute on and off by pressing  $\mathcal{L}$ . When mute is activated the button will be illuminated bright red.

Volume - Adjust the volume of your call during a call by pressing the to the left or right until you have the desired volume level. If you want this change to be permanent press [Save]. Also use this to adjust the ring volume when there is no call connected.

### Placing a Call

Here are some easy ways to place a call on your phone system:

![](_page_9_Picture_138.jpeg)

![](_page_10_Picture_216.jpeg)

Tip: If you make a mistake while dialing, press << to backspace. Also, pressing (#) eliminates the pause after you are finished dialing and before the phone starts ringing out.

#### Answering a Call

You can answer a call by simply lifting the handset, or you can use other options:

![](_page_10_Picture_217.jpeg)

### Ending a Call

To end a call, simply hang up. Here are some more details:

![](_page_11_Picture_151.jpeg)

#### Using Hold and Resume

You can hold and resume calls. When you put a call on hold, the Hold icon  $\Box$  appears next to the caller ID.

![](_page_11_Picture_152.jpeg)

Tip: Engaging the Hold feature will play music-on-hold for the party being placed on hold.

### Switching Between Multiple Calls

You can switch between multiple calls:

![](_page_11_Picture_153.jpeg)

### Transferring Calls

Transfer redirects a connected call to another party, which may be another user on your phone system or even an outside party.

![](_page_12_Picture_170.jpeg)

#### Forwarding All Calls to Another Number

You can use "Call Forward All" to redirect incoming calls for your phone to another phone number.

![](_page_12_Picture_171.jpeg)

Tip: When call forwarding is activated, your phone will display this information on the phone's idle screen whenever the phone is idle with no calls.

#### Do Not Disturb (DND)

Placing your phone in [DND] keeps your phone from ringing. It will also show you as unavailable in Our Phones with a bold X.

### Viewing Multiple Calls

Understanding how multiple calls are displayed on your phone can help you organize your call-handling efforts.

In standard viewing mode, your phone generally displays calls as follows:

- Calls with the longest duration display at the top of the list.
- Calls of a similar type are grouped together. For example, calls that you have interacted with are listed at the top, and ringing calls are listed last.

#### Our Phones

"Our phones," represented on the phone as [OurPhns] will give you snap-shot status of all parties within your phone system. If a user is not logged in or in Do-Not-Disturb (DND) you will see a bold X to the left of that users's name. If a user is on a call you will see a symbol that looks like two handsets to the left of that user's name. Status information is also available under the 'Our Phones' tab on the user Web Portal

#### Intercom

Allows for hands free answering or to intercom to another user's phone within your phone system.

To use intercom press [OurPhns] and then press [ICom]. Then highlight the user in [OurPhns] you wish to intercom and press [Dial] or pick up the handset and it will automatically contact their extension. You will hear an audible beep letting you know you are connected. Once you hear this beep you can start speaking and the other party's speakerphone will start playing what you are saying. You can use the headset or speakerphone on your phone to start an intercom session. When you are finished hang up or press [EndCall].

### Overhead Paging

If requested, Overhead Paging is available.

To Overhead Page, simply dial extension # , speak and hang-up.

# Advanced Call Handling

### Conference Calling

Your phone system allows you to join three or more parties into one telephone conversation, creating a conference call. Conference calls in the system are managed with a virtual "Conference Room" mode on the phone. When you enter conference room mode, the phone's display will provide a scrollable list of parties currently in the conference and provide soft keys to manage those connected parties as well as managing the conference. Conference mode is automatically started on your phone any time you send a party to the virtual conference room. The conference mode is ended when you press [EndAll].

For further details related to conference calling, please see the following table:

![](_page_14_Picture_137.jpeg)

## Speed Dialing

The phone system allows you to configure a number of easy to access speed dials. Your system administrator may also establish a number of company wide speed dials to appear on your speed dial list.

![](_page_15_Picture_145.jpeg)

### Phone Portability / Changing Phones

If your system administrator has provided you with the appropriate account information, you may be able to sign into any other phone at your company's facility with your phone account. When you do so, that phone will instantly become your phone and the phone you were originally logged into will automatically log off. All your calls will ring to the current phone and you may place calls as normal.

See the table on the following page for more details on how to sign in on an alternate phone.

![](_page_15_Picture_146.jpeg)

## Call Intercept

Call intercept allows you to intercept or steal a call that was intended for another user within your phone system. Your service provider must setup a list of users that you are permitted to intercept calls from.

To intercept a call pickup the handset or press speakerphone and then press \*\*. The call will the be re-routed to your phone.

## Call Recording

The call record feature either records all calls, records on demand, or records no calls. This feature is configured by your service provider. Recorded calls are accessible on the web portal under 'Logs'. Play will be next to the corresponding call log.

To record a call on demand you must first allow the call to be answered. The press [Record]. Please note that when you start a recording you may not stop a recording until that call has ended.

### Parking a Call

Parking a call is an advanced hold feature that allows you to place a call on hold and pick that call up at any other phone on your phone system. To see how to set up One-Touch Dial parking slots please refer to the Web Portal section of the user guide.

![](_page_16_Picture_112.jpeg)

# Using Call Logs and Directories

This section describes how you can use call logs and directories / contact lists. You can get quick access to both call logs and directories by pressing

### Using Call Logs

Your phone maintains records of your missed, placed, and received calls.

![](_page_17_Picture_132.jpeg)

### Directory / Contacts Dialing

You may access a user configured personal directory and a business wide company directory from your phone. The personal and enterprise directory are managed from the user web portal. The items placed in your personal contacts directory will only appear on your phone. The Enterprise Contacts directory is configured by your system administrator and typically contains business contacts frequently accessed by many users at your company.

![](_page_17_Picture_133.jpeg)

# Accessing Voice Messages

Your phone system comes with voice mail.

When you have voice mail, a red light will light up on your telephone handset. Additionally, a flashing envelope will appear on the right edge of your phone's screen.

In order to check your voice mail or set up your voice mail options, you must sign in to your voice mail system. In order to sign in to your voice mail system from your phone, simply press the  $\Box$  (messages) button. You will be prompted to enter a password. Enter your PIN code to proceed. Unless you have been otherwise informed (or have changed your PIN code), your PIN code is the same as the last 4 digits of your direct phone number or extension number. After entering the PIN code, you may simply wait for the voice prompts to continue, or press  $\#$  to signify that you have finished entering your PIN code and are ready to proceed.

Once signed into the voice mail system, you will be presented with the main menu.

From the main menu, you have the following options:

![](_page_18_Picture_152.jpeg)

In "listening to messages mode", after listening to a message you have these options:

![](_page_18_Picture_153.jpeg)

While listening to a message play, you have these options:

![](_page_19_Picture_58.jpeg)

# User Web Portal

Your phone service includes a computer based component. In order to access the full features of your phone service, you may connect to the User Web Portal.

To visit the Web Portal, please contact your service provider for the web page URL.

When prompted, you must provide login information. You should get your user name and password from your service provider.

This is a brief description of the User Web Portal. Please refer to the additional guide for full details and how to best utilize all functions of your phone system.

![](_page_20_Picture_119.jpeg)

The User Web Portal is divided into the following sections: